## ФЕДЕРАЛЬНОЕ АГЕНТСТВО ПО ОБРАЗОВАНИЮ РФ

# ГОУ ВПО КЕМЕРОВСКИЙ ТЕХНОЛОГИЧЕСКИЙ ИНСТИТУТ ПИЩЕВОЙ ПРОМЫШЛЕННОСТИ

Кафедра АПП и АСУ

## **ПРОГРАММИРОВАНИЕ МОНОБЛОЧНЫХ КОНТРОЛЛЕРОВ СЕРИИ LOGO!**

Методические указания для студентов, обучающихся по специальности 220301 «Автоматизация технологических процессов и производств», всех форм обучения

Кемерово 2008

### *Составители:* **Р.В. Котляров**, ассистент; **А.А. Ямпольский**, ассистент,

*Рассмотрено и утверждено на заседании кафедры АПП и АСУ Протокол № 6 от 29.01.08*

*Рекомендовано методической комиссией механического факультета Протокол № 2 от 10.12.08*

Представлены методические указания по выполнению лабораторной работы для расширения и углубления знаний и получения практических навыков по программированию моноблочных контроллеров.

## **ПРЕДИСЛОВИЕ**

Программируемые логические контроллеры (ПЛК) получили широкое применение для автоматизации технологического оборудования и процессов в промышленном производстве. Это связано с их преимуществами по сравнению с устройствами электроавтоматики, выполненными по принципу жесткой логики. В частности, ПЛК позволяют хранить в памяти несколько программ и использовать их по мере необходимости.

В настоящее время на рынке присутствуют ПЛК разных фирм, моделей, конфигураций, возможностей. Все контроллеры можно классифицировать по трем группам: моноблочные, модульные, PC-base. Контроллеры каждой группы имеют свои преимущества и недостатки. Наиболее простыми являются моноблочные контроллеры. Ярким примером данной группы являются моноблочные ПЛК серии LOGO! фирмы Siemens. Они позволяют легко и удобно организовать дискретное управление различными технологическими процессами.

программирования моноблочных контроллеров Для LOGO! удобно использовать компьютер, который также позволяет проверить правильность работы программы, вносить необходимые изменения в программу и наблюдать ее работу в динамике. Схемы дискретного управления реализуются с помощью стандартных средств языка программирования Functional Block Diagrams (язык функциональных блоков), входящего в стандарт IEC 61131-3.

Для успешного применения ПЛК необходимо ознакомиться с устройством, работой и методикой программирования контроллера и получить прочные навыки по его применению. Предложен ряд заданий, нацеленных на получение навыков применения моноблочных контроллеров серии LOGO! в дискретных системах управления оборудованием при программировании контроллера, отладке управляющей программы и моделировании технологического процесса. Разработан лабораторный стенд с целью наглядной демонстрации возможностей моноблочных контроллеров серии LOGO! для управления пищевым оборудованием.

### **Цель работы**

Ознакомиться с функциями языка программирования контроллера, изучить методику программирования моноблочных контроллеров с применением программного обеспечения LOGO!SoftComfort. Освоить методику программирования на примере моноблочного контроллера LOGO! 230RCL.

#### **Теоретические сведения**

Моноблочный контроллер LOGO! выполняется в виде ряда модификаций на 12 и 24В постоянного тока, 24 и 230В переменного тока (табл. 1).

Таблица 1

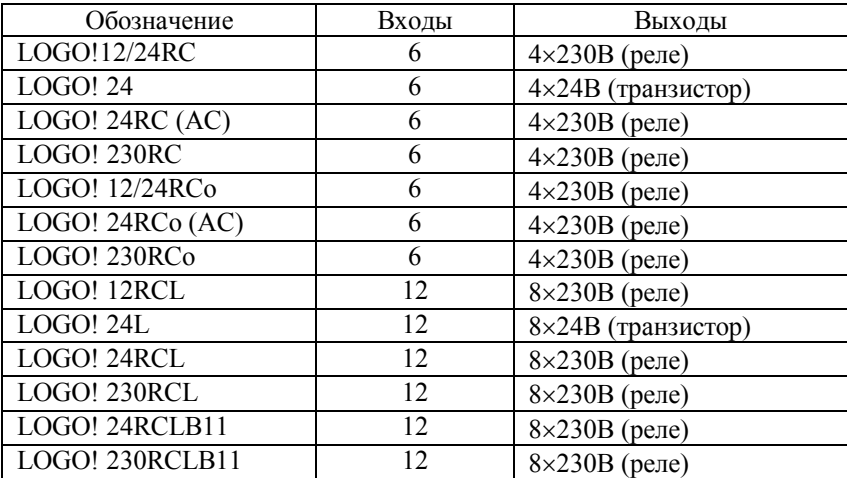

#### Модели LOGO!

Обозначение LOGO! содержит информацию о его характеристиках:

- 12: вариант на 12В постоянного тока;
- 24: вариант на 24В постоянного тока;
- $\bullet$  230: вариант на 115/230В переменного тока;
- $R$ : релейные выходы (без  $R$  транзисторный выход);
- C: встроенный часовой выключатель на 7 дней;
- o: вариант без дисплея;
- L: удвоенное количество выходов и входов;
- B11: slave-устройство с подключением к шине интерфейса AS.

Контроллер LOGO! 230RCL представляет собой удлиненный вариант с 12 входами и 8 выходами типа «реле», рассчитанный на напряжение питания 230В (рис. 1).

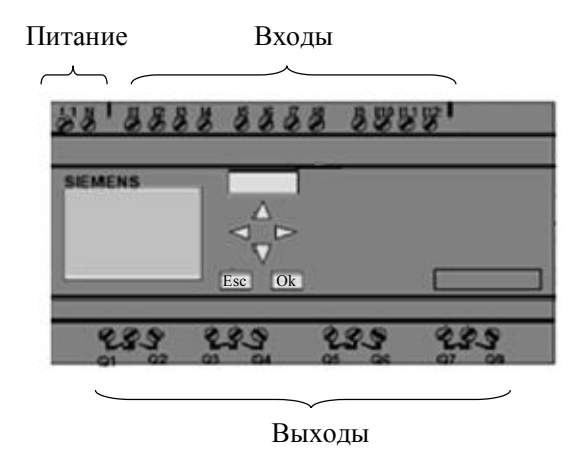

Рис. 1. Моноблочный контроллер LOGO! 230RCL

## **Методика программирования моноблочных контроллеров серии LOGO!**

Рассмотрим основные действия по программированию контроллера.

**Ввод программы.** Для переключения LOGO! В режим программирования необходимо нажать одновременно клавиши Ок, ◄, ►. В главном меню клавишами ▼ и ▲ выбрать пункт **Program**, подтвердить выбор клавишей Ок. В открывшемся ме-

ню программирования клавишами ▼ и ▲ выбрать пункт **Edit Prg**, подтвердить выбор клавишей Ок. LOGO! отобразит первый выход. Для выбора других выходов используются клавиши ▼ и ▲. Программу вводят от выхода к входу. Курсор в виде подчеркивания показывает текущую позицию. Его можно перемещать клавишами ◄, ►, ▼ и ▲. Для ввода блока, связанного с выходом, необходимо переместить курсор влево и нажать Ок. Курсор появляется в виде мигающего сплошного прямоугольника. Одновременно LOGO! предлагает первый список для выбора. Выбор нужного списка осуществляется клавишей ▼ и подтверждается Ок. Далее LOGO! отображает первый блок в списке выбранных функций. Нажатием клавиш ▼ и ▲ можно выбрать необходимый блок, завершают выбор клавишей Ок. Теперь блок введен, и ему присвоен номер. Следующий шаг – подключить входы блока, действуя аналогичным образом. Просмотр программы осуществляется клавишами ◄ и ►. После завершения ввода программы необходимо вернуться в меню программирования клавишей Esc. Если действие не выполняется, значит программа не введена полностью. LOGO! принимает только завершенные программы. Далее следует вернуться в главное меню клавишей Esc.

**Вставка дополнительного блока.** Для вставки дополнительного блока в программу необходимо переместить курсор на обозначение блока, после которого планируется ввод нового блока. Т.е. курсор должен находиться на входе последующего блока. Нажать Ок. Далее производится выбор списка функций и блока функции. Выбор подтверждается клавишей Ок. Новый блок вставлен, ему присвоен следующий номер. Верхний вход нового блока соединен с предыдущим блоком.

**Параметризация блока.** Для ввода значений параметров блока в режиме программирования необходимо переместить курсор к параметрическому входу и нажать Ок. Клавишами ◄ и ► осуществляется смена позиций, клавишами ▼ и ▲ – изменение значения позиции. Для скрытия параметра в режиме параметризации необходимо перейти к позиции режима защиты (последняя позиция) и клавишами ▼ и ▲ выбрать режим («+» означает, что параметр может быть изменен в режиме параметризации). Подтверждение выбора – Ок.

Значение параметра может быть изменено и в режиме параметризации, если выключен режим защиты. Переход в режим параметризации осуществляется из режима выполнения программы нажатием клавиш Esc и Ок одновременно. В меню параметризации необходимо выбрать пункт **Set Param** и нажать Ок. LOGO! отображает первый параметр. Переход между параметрами – клавиши ▼ и ▲. Подтверждение выбора – Ок. Аналогично режиму программирования клавишами ◄ и ► осуществляется смена позиций, клавишами ▼ и ▲ – изменение значения позиции. Подтверждение выбора – Ок. В данном режиме можно изменить лишь значение параметра, единицы измерения изменить нельзя. Выход из режима параметризации обратно в режим выполнения программы осуществляется клавишей Esc из меню параметризации. При этом выполнение программы не приостанавливается.

**Установка времени.** Установить время можно в пункте **Set Clock** в режиме программирования или в режиме параметризации. Клавишами ◄ и ► осуществляется смена позиций, клавишами ▼ и ▲ – изменение значения позиции. Подтверждение выбора – Ок.

**Удаление блока.** Для удаления блока необходимо поместить курсор на вход последующего блока, т.е. над курсором должно находиться обозначение удаляемого блока, и нажать Ок. Выбрать список блоков, из списка выбрать обозначение блока, находящегося перед удаляемым блоком, и нажать Ок. Блок удален. Предыдущий блок соединен непосредственно с последующим блоком. Если вместо обозначения блока выбрать символ «х», будут удалены выбранный блок и все блоки, стоящие до него.

**Удаление программы.** Для удаления программы необходимо выбрать пункт **Clear Prg** в меню программирования и нажать Ок. Далее подтвердить выбор. Программа удалена.

**Запуск программы.** В главном меню клавишами ▼ и ▲ выбрать пункт **Start** и нажать Ок. LOGO! переходит в режим RUN. В данном режиме контроллер считывает состояние входов и, используя программу, управляет выходами. При этом на дисплее индицируются активные входы и выходы контроллера, а также установленная дата.

### **Программное обеспечение LOGO!SoftComfort**

Программный пакет LOGO!SoftComfort позволяет легко и эффективно создавать программы управления, а затем передавать их в контроллер. Одним особенно удобным для пользователя свойством является возможность имитации программы, что позволяет отредактировать схему управления надлежащим образом перед ее вводом в эксплуатацию. Кроме того, программное обеспечение позволяет обширно документировать созданные программы.

Главное окно программы содержит несколько разделов, вызов которых осуществляется при помощи контекстного меню или кнопок панели (рис. 2).

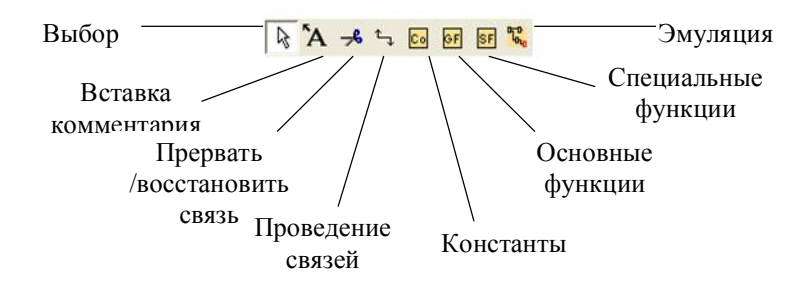

Рис. 2. Кнопки вызова разделов LOGO!SoftComfort

Выбор элементов схемы управления производится в разделах **Константы**, **Основные функции** и **Специальные функции**. Связи между выбранными блоками устанавливаются в разделе **Проведение связей**. В разделе **Прервать/восстановить связь** линию связи можно разорвать, при этом связь между блоками сохраняется. Данное действие обычно выполняют в целях придания наглядности схеме управления. Раздел **Вставка комментария** служит для выполнения пояснительных надписей в любом месте поля схемы. В разделе **Выбор** осуществляется параметризация блоков. Также в данном разделе можно перемещать блоки, связи или надписи. В разделе **Эмуляция** производят проверку работоспособности схемы управления. Данный раздел содержит кнопки управления входами и лампы индикации состояния выходов, задействованных в программе (рис. 3), а также кнопку Power (Питание), при нажатии на которую схема обесточивается

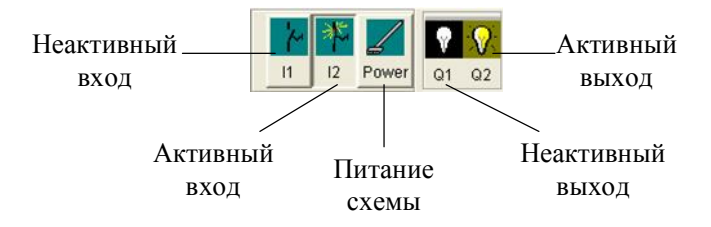

Рис. 3. Панель управления эмуляцией процесса

### Функциональные элементы программного пакета **LOGO!SoftComfort**

Функциональные элементы LOGO! можно сгруппировать по следующим спискам:

- Со: список соединительных элементов;
- GF: список базовых функций (AND (И), OR (ИЛИ) и  $\text{AD.}$ :
- SF: список специальных функций;
- ВN: список завершенных и повторно используемых блоков в схеме.

Константы и соединительные элементы (Со) - это входы, выходы, маркеры памяти и фиксированные уровни напряжения

**Входы.** Входы обозначаются буквой I. Номера входов (I1, I2, ...) соответствуют номерам входных клемм на LOGO!. Модели LOGO! 24, LOGO! 12/24RC и LOGO! 12/24RCо включают входы І7 и І8, которые могут быть также использованы как аналоговые AI1 и AI2 в зависимости от того, как они запрограммированы. Входы Ia1÷Ia4 доступны также для связи через шину ASi в вариантах LOGO! с подключением к интерфейсу AS.

Выходы. Выходы обозначаются буквой О. Номера выходов (Q1, Q2, ...) соответствуют номерам выходных клемм на LOGO!. Выходы Qa1÷Qa4 доступны также для связи через шину ASi в вариантах LOGO! с подключением к интерфейсу.

**Маркеры.** Маркеры обозначаются буквой M. Маркеры – это виртуальные выходы, которые имеют на своем выходе такое же значение, как и на своем входе. В LOGO! имеется 8 маркеров памяти (M1÷M8). Используя маркеры памяти, можно превысить максимальное количество последовательных блоков.

**Уровни.** Уровни напряжения обозначаются hi и lo. Если предполагается, что блок постоянно имеет состояние «1» или «0», то входу присваивается фиксированный уровень или постоянное значение hi или lo соответственно.

**Открытые соединительные элементы.** Если соединительный элемент блока не должен подключаться, то это обозначается символом x.

**Базовые функции GF** – это простые сопряжения в булевой алгебре.

Функция **И** представляет последовательное соединение нескольких нормально открытых контактов (рис. 4, а). Выход И принимает состояние 1 только тогда, когда все входы имеют состояние 1 (т.е. они замкнуты). Если какой-либо вход этого блока не подключен (x), то к этому входу прикладывается: x = 1.

Функция **И-НЕ** представляет параллельное соединение нескольких нормально замкнутых контактов (рис. 4, б).Выход функции И-НЕ принимает состояние 0 только тогда, когда все входы имеют состояние 1. Если какой-либо вход этого блока не подключен (x), то к этому входу прикладывается: x = 1.

Функция **ИЛИ** представляет параллельное соединение нескольких нормально открытых контактов (рис. 4, в). Выход функции ИЛИ принимает состояние 1, если хотя бы один вход имеет состояние 1. Если какой-либо вход этого блока не подключен  $(x)$ , то к этому входу прикладывается:  $x = 0$ .

Функция **ИЛИ-НЕ** представляет последовательное соединение нескольких нормально замкнутых контактов (рис. 4, г). Выход функции И-НЕ принимает состояние 1 только тогда, когда все входы имеют состояние 0 (т.е. они выключены). Как только любой из входов включается (состояние 1), выход И-НЕ устанавливается в 0. Если какой-либо вход этого блока не подключен (x), то к этому входу прикладывается: x = 0.

Функция Исключающее ИЛИ представляет последовательное соединение двух переключающих контактов (рис. 4, д). Выход Исключающего ИЛИ принимает состояние 1, если входы имеют разные состояния. Если какой-либо вход этого блока не подключен (x), то к этому входу прикладывается:  $x = 0$ .

Функция НЕ (отрицание, инверсия) представляет нормально замкнутый контакт (рис. 4, е). Выход принимает состояние 1, если вход имеет состояние 0. Иными словами, функция НЕ инвертирует состояние входа.

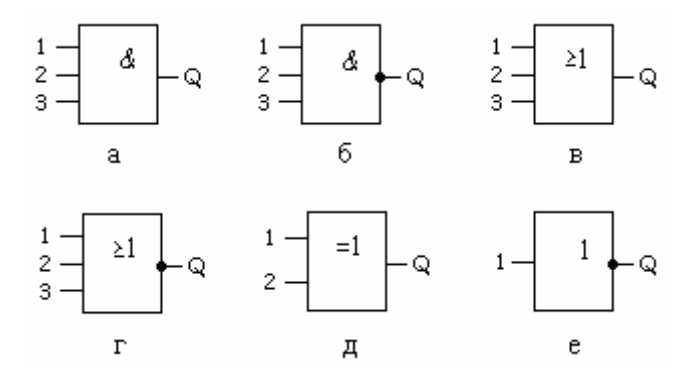

Рис. 4. Базовые функции GF: а) функция И; б) функция И-НЕ; в) функция ИЛИ; г) функция ИЛИ-НЕ; д) функция Исключающее ИЛИ; е) функция НЕ

Специальные функции SF включают в свой состав функции времени, обладают свойством сохраняемости и различными возможностями. Описание входов специальных функший:

- $\bullet$ соединительные входы:
	- S (set = установить): вход S дает возможность установить выход в «1».
	- R (reset = сбросить): вход сброса R имеет приоритет над всем остальными входами и переключает выходы в «0».
	- Trg (trigger = запустить): вход используется для запуска функции на выполнение.
	- Cnt (count = считать): вход записывает счетные импульсы.
- Fre (frequency = частота): к входу с этим описанием прикладываются частотные сигналы, подлежащие анализу.
- Dir (direction = направление): вход используется для установки, например, направления, в котором должен считать счетчик
- En (enable = разрешить): вход разблокирует функцию, выполняемую блоком. Если на этом входе «0», то другие сигналы блоком игнорируются.
- Inv (invert = инвертировать): выходной сигнал блока инвертируется, когда этот вход активизирован.
- $-$  Ral (reset all = сбросить все): сбрасываются все внутренние значения.
- соединительный элемент х. Если входы специальных функций подключаются к соединительному элементу х, то этим входам будет присвоено значение 0, т.е. к ним прикладывается сигнал низкого уровня.
- параметрические входы, к которым сигналы не прикладыва- $\bullet$ ются. Они предназначены для параметризации функционального блока определенными значениями:
	- Par (parameter = параметр): для блока устанавливаются параметры.
	- $-$  T (time = время): для блока устанавливаются времена.
	- No (number = число): устанавливается база времени.
	- P (priority = приоритет): устанавливаются приоритеты.

Рассмотрим основные программные элементы, входящие в список специальных функций.

Функция Задержка включения (рис. 5, а). Когда состояние входа Trg меняется с 0 на 1, начинается отсчет времени. Если состояние сигнала на входе Trg остается равным 1 в течение параметризованного времени Т, то выход устанавливается в 1 по истечении времени Т. Если состояние сигнала на входе Trg снова становится равным 0 до истечения времени Т, то это время<br>сбрасывается. Выход сбрасывается в 0, если состояние сигнала на входе Trg равно 0. При исчезновении питания истекшее время сбрасывается.

Функция Задержка выключения (рис. 5, б). Когда состояние сигнала на входе Trg меняется на 1, выход Q переклю-

чается на 1 немедленно. Если состояние сигнала на входе Trg изменяется с 1 на 0, то в LOGO! запускается текущее время Та, а выход остается установленным. Если Ta достигает значения, указанного через T, то выход Q сбрасывается в 0. Если вход Trg включается и выключается снова, то время Tа снова запускается. Вход R сбрасывает время Tа и выход до того, как истечет установленная задержка времени Ta. При исчезновении питания истекшее время сбрасывается.

Функция **Задержка включения и выключения** (рис. 5, в). При задержке включения и выключения выход включается через запрограммированное время и сбрасывается по истечении параметризуемого периода времени. Когда состояние сигнала на входе Trg меняется с 0 на 1, начинается отсчет времени Т<sub>н</sub>. Если состояние сигнала на входе Trg остается равным 1 в течение параметризованного интервала времени  $T_H$ , то по истечении времени Т<sub>н</sub> выход устанавливается в 1 (задержка между включением входа и появлением сигнала на выходе). Если состояние сигнала на входе Trg переключается обратно на 0 до истечения времени Т<sub>н</sub>, то время сбрасывается. Когда состояние сигнала на входе меняется на 0 снова, начинается отсчет периода времени TL. Если состояние сигнала на входе Trg остается равным 0 в течение параметризованного интервала времени T<sub>L</sub>, то по истечении времени  $T_L$  выход устанавливается в 0 (задержка между выключением входа и исчезновением сигнала на выходе). Если состояние сигнала на входе Trg переключается обратно на 1 до истечения времени, то время сбрасывается. При исчезновении питания истекшее время сбрасывается.

Функция **Задержка включения с запоминанием** (рис. 5, г). Когда состояние сигнала на входе Trg меняется с 0 на 1, то начинается отсчет текущего времени Tа. Когда Tа достигает значения времени T, выход Q устанавливается в 1. Другая операция переключения на входе Trg не оказывает влияния на Ta. Выход и время Tа не сбрасываются в 0, пока состояние входа R не меняется снова на 1. При исчезновении питания истекшее время сбрасывается.

Функция **Самоблокирующееся реле** (рис. 5, д). Выход Q устанавливается через вход S, сбрасывается через вход R. При исчезновении питания сигнал, действовавший перед ним, устанавливается на выходе, если свойство сохраняемости было активизировано.

Функция **Импульсное реле** (рис. 5, е). Выход устанавливается и сбрасывается коротким импульсом на входе. Каждый раз, как состояние сигнала на входе Trg меняется с 0 на 1, выход Q меняет свое состояние, т.е. выход включается или выключается. Вход R используется для сброса импульсного реле в его начальное состояние (т.е. выход устанавливается в 0). При потере питания импульсное реле сбрасывается, а выход Q переключается в 0, если не было активизировано свойство сохраняемости.

Функция **Интервальное реле времени – импульсный выход** (рис. 5, ж). Входной сигнал вызывает появление сигнала заданной длительности на выходе. Когда вход Trg переключается в состояние 1, выход Q немедленно переключается в состояние 1. Одновременно начинается отсчет времени Tа, выход остается установленным. Если Ta достигает значения, определенного посредством T, выход Q устанавливается в 0 (импульсный выход). Если состояние сигнала на входе Trg переключается обратно с 1 на 0 до истечения заданного времени, то выход тоже немедленно переключается обратно с 1 на 0.

Функция **Интервальное реле времени, запускаемое фронтом** (рис. 5, з). Входной сигнал вызывает появление сигнала параметризуемой длительности на выходе (с повторным запуском). Когда вход Trg переходит в состояние 1, выход Q немедленно переходит в состояние 1. Одновременно начинается отсчет времени Tа. Когда Tа достигает значения T, выход Q сбрасывается в 0 (импульсный выход). Если вход Trg снова меняется с 0 на 1 до истечения установленного времени (перезапуск), время Tа сбрасывается, а выход остается включенным.

Функция **Реверсивный счетчик** (рис. 5, и). При получении входного импульса внутренний счетчик начинает прямой или обратный счет, в зависимости от параметризации. Когда достигнуто заданное значение, устанавливается выход. Направление счета устанавливается отдельным входом. При каждом положительном фронте сигнала на входе Cnt значение внутреннего счетчика увеличивается (Dir = 0) или уменьшается на 1 (Dir = 1). Если значение внутреннего счетчика больше или равно значению, указанному для Par, то выход Q устанавливается в 1.

Вход сброса R может быть использован для сброса значения внутреннего счетчика и выхода в 0. Пока R = 1, выход остается установленным в 0, и импульсы на входе Cnt не считаются.

Функция **Генератор симметричных тактовых импульсов** (рис. 5, к). На выходе выводятся тактовые импульсы с заданной величиной периода следования. Параметр T определяет длину интервала включения и выключения. Для включения генератора тактовых импульсов используется вход En. Генератор тактовых импульсов устанавливает выход в 1 на период времени T, затем в 0 на период времени T и так далее, пока вход En не станет равным 0.

Функция **Асинхронный генератор импульсов** (рис. 5, л). Форма импульсов на выходе может быть изменена путем задания отношения длительности импульса к длительности паузы. Можно установить длительность импульса и паузы с помощью параметров  $T_H$  и  $T_L$  соответственно. Оба параметра имеют одинаковую базу времени; они не могут быть установлены отдельно с разными базами. Вход Inv дает возможность инвертировать выход. Вход Inv инвертирует выход только тогда, когда блок активизирован с помощью En.

Функция **Двухфункциональный переключатель** (рис. 5, м) реализует переключатель с двумя различными функциями: импульсный переключатель с задержкой выключения и переключатель (постоянный свет). Если состояние входа Trg меняется с 0 на 1, то запускается отсчет текущего времени Tа, а выход Q устанавливается в 1. Если время Та достигает значения Т<sub>н</sub>, выход Q сбрасывается в 0. При исчезновении питания истекшее время сбрасывается. Если на входе Trg состояние 0 меняется на 1 и остается установленным, по крайней мере, в течение времени TL, то активизируется функция постоянного горения, и выход Q включается постоянно. Если вход Trg включается снова, T<sub>H</sub> сбрасывается, а выход Q выключается.

Функция **Тексты сообщений** (рис. 5, н) отображает параметризованный текст сообщения. Если состояние сигнала на входе меняется с 0 на 1, то отображается параметризованный текст сообщения. Если состояние сигнала на входе меняется с 1 на 0, то текст сообщения не отображается. Если с помощью En =

1 запущено несколько функций вывода текстов сообщений, то отображается сообщение с наивысшим приоритетом.

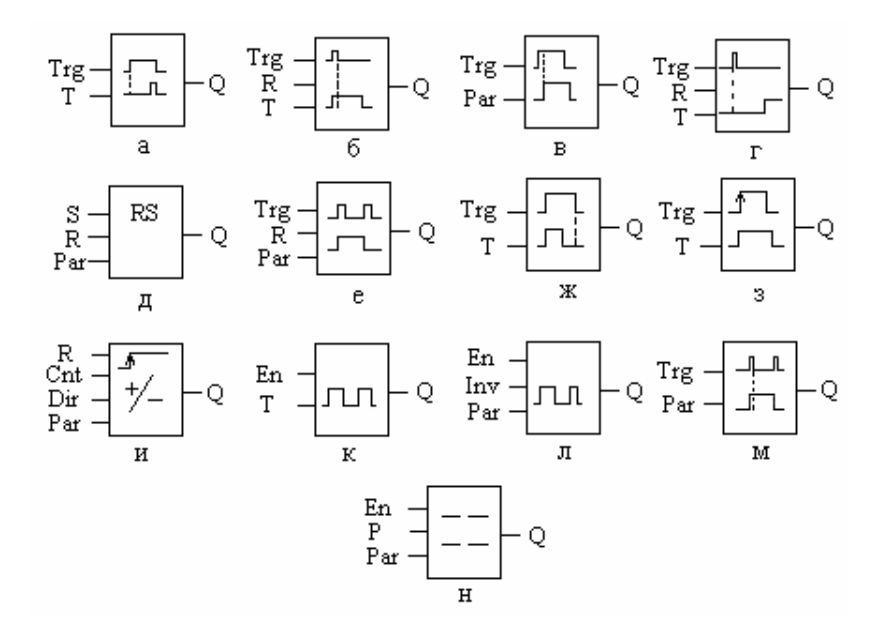

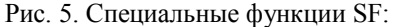

а) функция Задержка включения; б) функция Задержка выключения; в) функция Задержка включения и выключения; г) функция Задержка включения с запоминанием; д) функция Самоблокирующееся реле; е) функция Импульсное реле; ж) функция Интервальное реле времени – импульсный выход; з) функция Интервальное реле времени, запускаемое фронтом; и) функция Реверсивный счетчик; к) функция Генератор симметричных тактовых импульсов; л) функция Асинхронный генератор импульсов; м) функция Двухфункциональный переключатель; н) функция Тексты сообщений

#### **Технологический процесс приготовления печенья**

Схема технологического процесса приготовления печенья представлена на рис. 6. Процесс производства печенья осуществляется следующим образом. При нажатии кнопки «Пуск» включаются электродвигатели приводов мешалки теста М1 в баке 1, валков для раскатки теста М2 и транспортера М3. Тесто при помощи валков в нижней части бака 1 раскатывается и подается на ленточный транспортер 2. Продольные ножи 3 режут тесто на полосы определенной ширины. При достижении тестом датчика наличия теста 4 включается поперечный нож 5 (электродвигатель М4), который опускается на транспортер с интервалом в 1 секунду. Через 1 минуту включается электродвигатель привода поршня М5, который выталкивает глазурь из бака 6 на тестовые заготовки, прошедшие печь 7. Поршень работает периодически с интервалом в 5 секунд. Далее печенье подается в холодильник 8, после чего поступает на фасовку. При наполнении пакета готовым печеньем срабатывает датчик весов 11, который выдает импульс длительностью в 1 секунду на приводы горячего ножа 9 (электродвигатель М6) и толкателя 10 (электродвигатель М7) для запайки и удаления пакета с печеньем соответственно. Количество пакетов определяется счетчиком. При заполнении коробки (10 пакетов) выдается сигнал, который может быть снят специальной кнопкой. При нажатии кнопки «Стоп» процесс останавливается.

Баки 1 и 6 снабжены датчиками верхнего и нижнего уровня, которые управляют наличием теста и глазури при помощи электромагнитных клапанов на соответствующих трубопроводах. При отсутствии теста и/или глазури процесс останавливается.

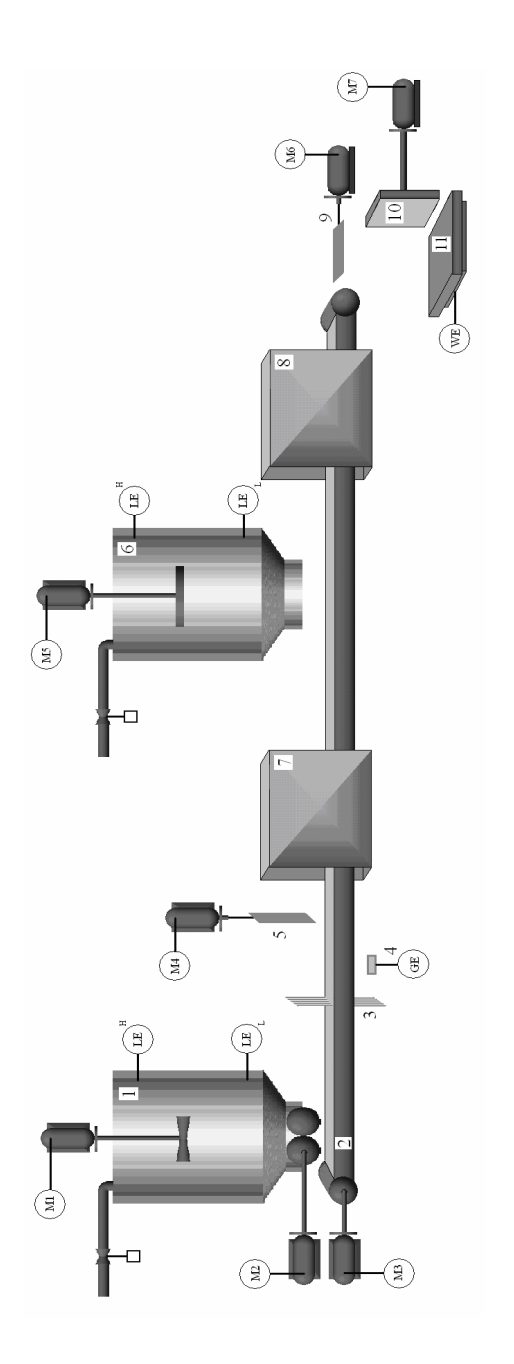

Рис. 6. Технологический процесс приготовления печенья Рис. 6. Технологический процесс приготовления печенья

## **Управление технологическим процессом приготовления печенья на базе LOGO! 230RCL**

Для управления процессом организован стенд на базе моноблочного контроллера LOGO! 230RCL, схема подключения которого представлена на рис. 7. Общий вид щита, схема питания и монтажно-коммутационная схема стенда приведены в приложении.

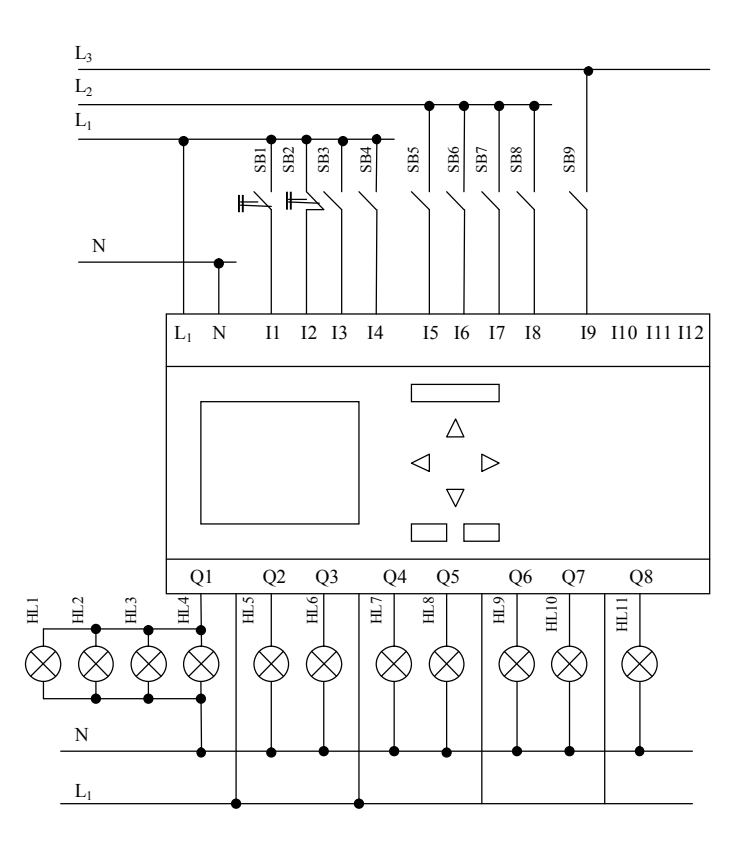

Рис. 7. Схема подключения контроллера LOGO! 230RCL

В табл. 2 приводится назначение входных контактов, в табл. 3 – назначение выходных реле и ламп индикации.

## Таблица 2

#### Назначение входных контактов

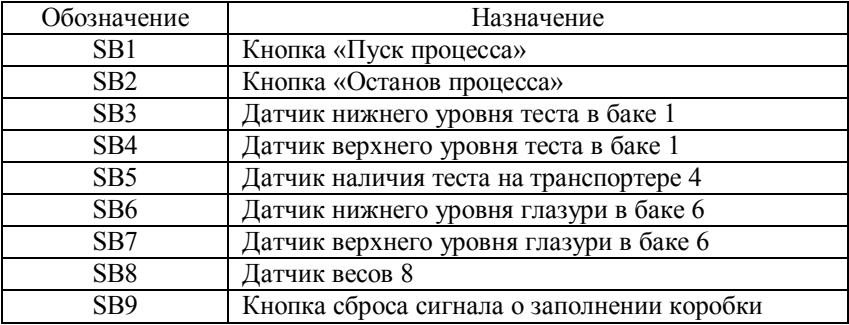

## Таблица 3

#### Назначение выходных ламп индикации

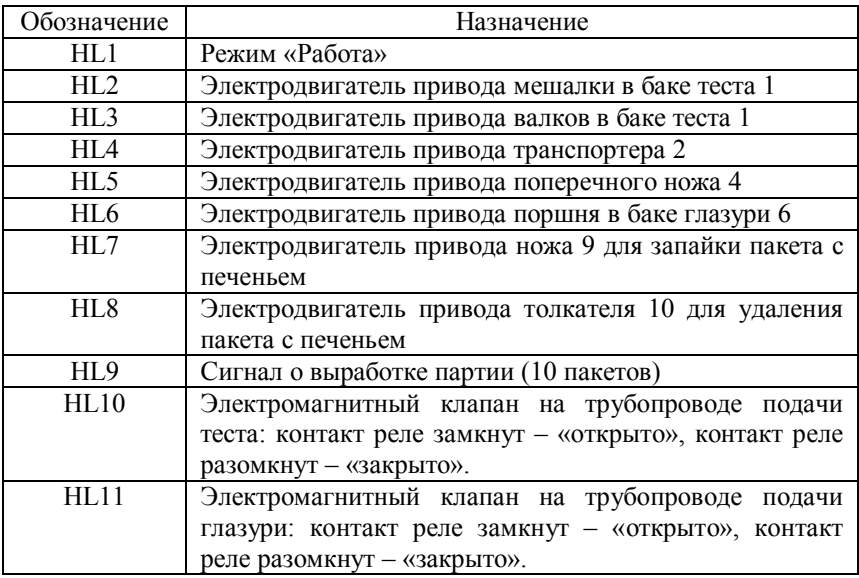

Для управления технологическим процессом производства печенья контроллер должен содержать программу в виде схемы (рис. 8).

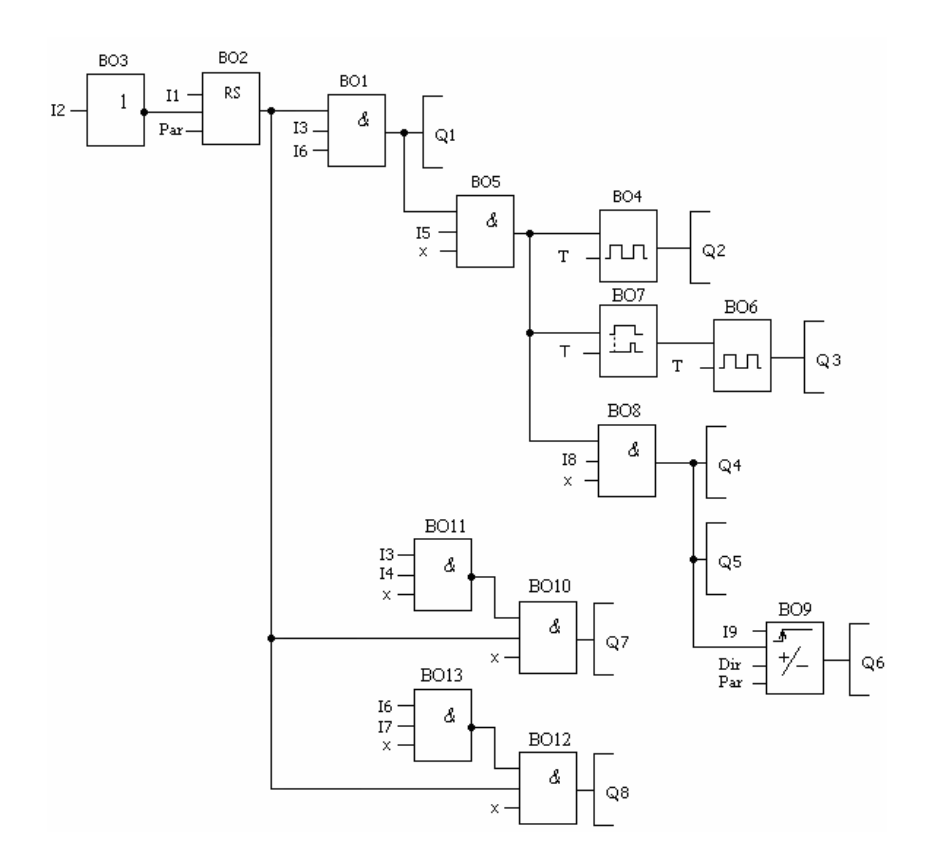

Рис. 8. Программа управления процессом производства печенья в функциях LOGO!

Параметры блоков программы управления приведены в табл. 4.

Таблица 4

Параметры блоков программы управления

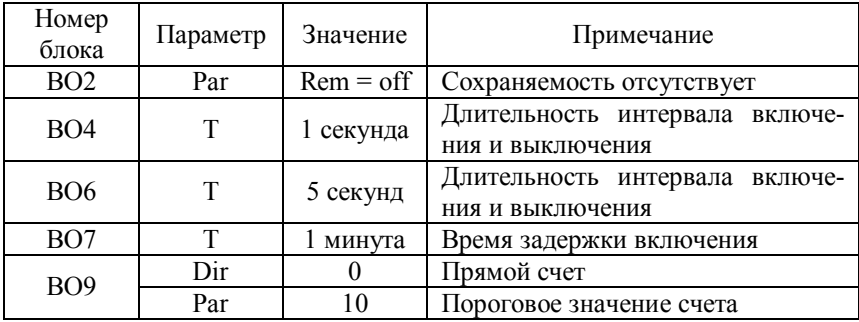

#### **Порядок выполнения работы**

**Часть I.** Изучение стандартных функций программирования моноблочного контроллера LOGO! с помощью программного пакета LOGO!SoftComfort.

**Задание 1.** Изучите логику стандартных базовых функций **И**, **ИЛИ**, **И-НЕ**, **ИЛИ-НЕ**, **Исключающее ИЛИ**, **НЕ**. По результатам исследования заполните табл. 5÷10. Для выполнения задания необходимо сформировать схему, включающую исследуемый элемент, входные и выходной блоки, и проанализировать ее функционирование в режиме эмуляции.

Таблица 5

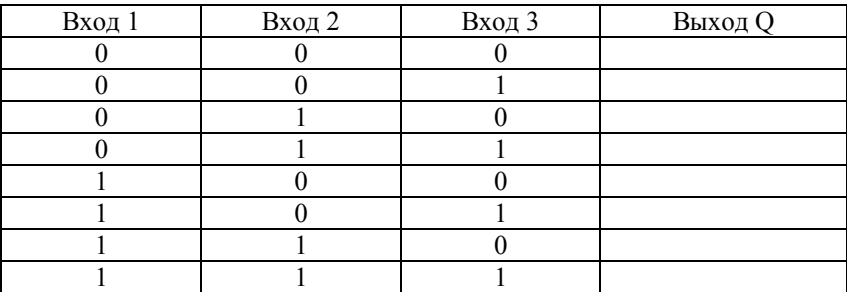

#### Функция **И**

Таблица 6

#### Функция **И-НЕ**

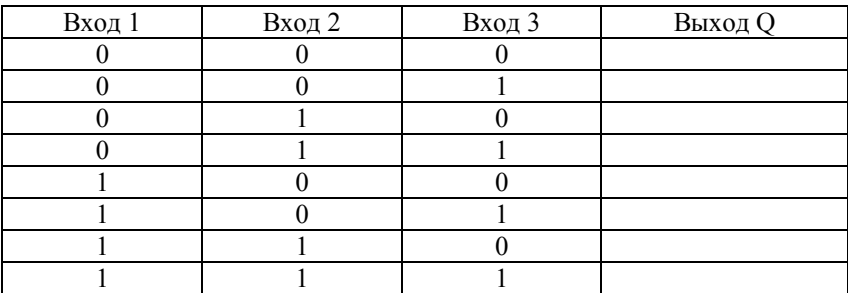

# Таблица 7

## Функция **ИЛИ**

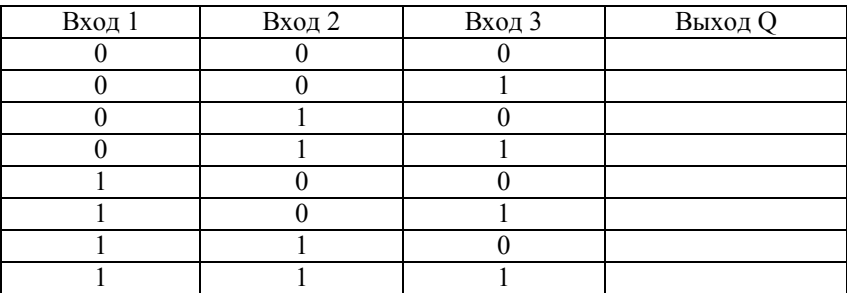

# Таблица 8

## Функция **ИЛИ-НЕ**

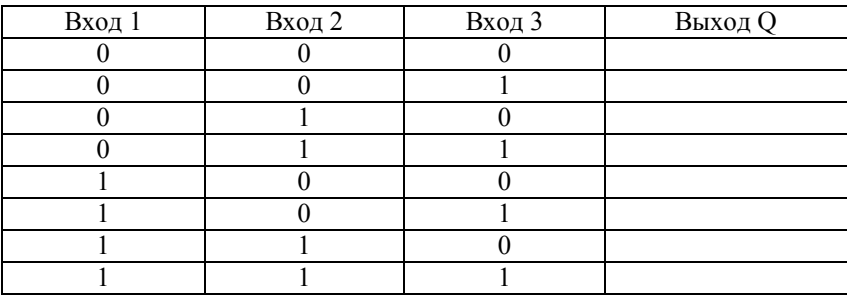

Таблица 9

## Функция **Исключающее ИЛИ**

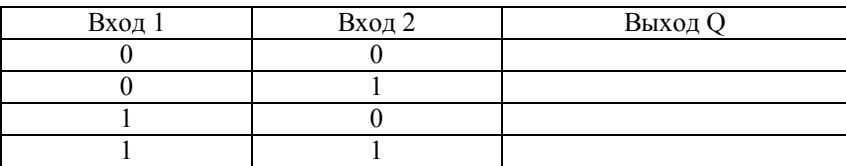

Таблица 10

Функция **НЕ**

| Вход 1 | <b>Выход Q</b> |
|--------|----------------|
|        |                |
|        |                |

**Задание 2.** Изучите логику специальных функций языка программирования LOGO!

1. Функция **Задержка включения**. Сформируйте схему управления, содержащую блок **Задержка включения**, вход и выход. Задайте время задержки  $T = 30$  с. По результатам исследования достройте временную диаграмму блока (рис. 9) и определите состояние выхода в моменты времени  $t_1$ ,  $t_2$  и  $t_3$ .

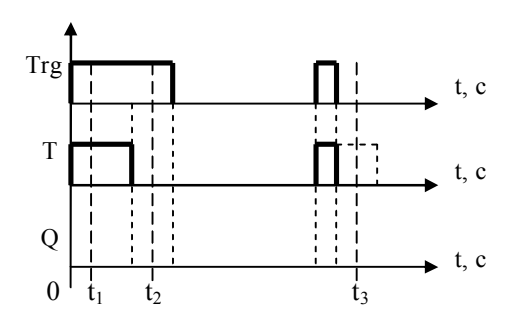

Рис. 9. Временная диаграмма функции Задержка включения

2. Функция **Задержка выключения**. Сформируйте схему управления, содержащую блок **Задержка выключения**, входы (Trg – для подачи импульсов, R – сбрасывающий) и выход. Задайте время задержки  $T = 50$  с. По результатам исследования достройте временную диаграмму блока (рис. 10) и определите состояние выхода в моменты времени  $t_1$  и  $t_2$ .

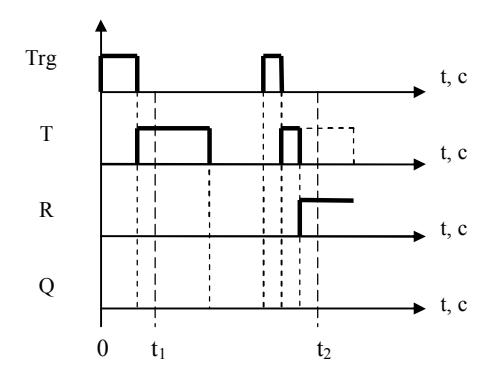

Рис. 10. Временная диаграмма функции Задержка выключения

3. Функция **Задержка включения и выключения**. Сформируйте схему управления, содержащую блок **Задержка включения и выключения**, вход и выход. Задайте время задержки включения  $T_H = 30$  с, время задержки выключения  $T_L = 40$  с. По результатам исследования достройте временную диаграмму блока (рис. 11) и определите состояние выхода в моменты времени  $t_1$ ,  $t_2$  и  $t_3$ .

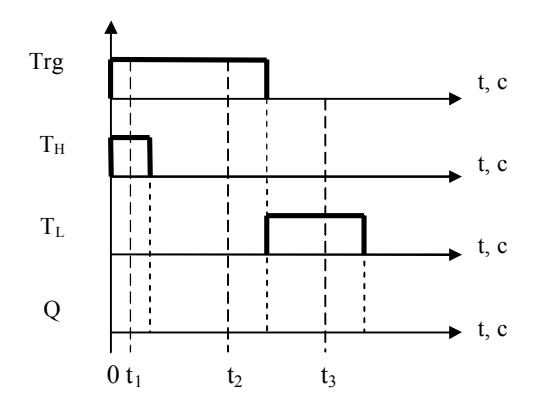

Рис. 11. Временная диаграмма функции Задержка включения и выключения

4. Функция **Задержка включения с запоминанием**. Сформируйте схему управления, содержащую блок **Задержка включения с запоминанием**, входы (Trg – для подачи импульсов, R – сбрасывающий) и выход. Задайте время задержки  $T = 40$  с. По результатам исследования достройте временную диаграмму блока (рис. 12) и определите состояние выхода в моменты времени  $t_1$ ,  $t_2$ ,  $t_3$  и  $t_4$ .

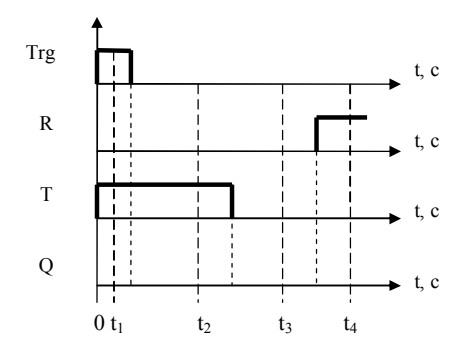

Рис. 12. Временная диаграмма функции Задержка включения с запоминанием

5. Функция **Самоблокирующееся реле**. Сформируйте схему управления, содержащую блок **Самоблокирующееся реле**, входы (устанавливающий S и сбрасывающий R) и выход. По результатам исследований достройте временную диаграмму блока (рис. 13) и определите состояние выхода в моменты времени t<sub>1</sub>,  $t_2$  и  $t_3$ .

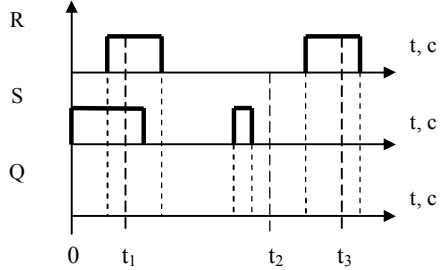

Рис. 13. Временная диаграмма функции Самоблокирующееся реле

6. Функция Импульсное реле. Сформируйте схему управления, содержащую блок Импульсное реле, входы (устанавливающий Trg и сбрасывающий R) и выход. По результатам исследований достройте временную диаграмму блока (рис. 14) и определите состояние выхода в моменты времени t<sub>1</sub> и t<sub>2</sub>.

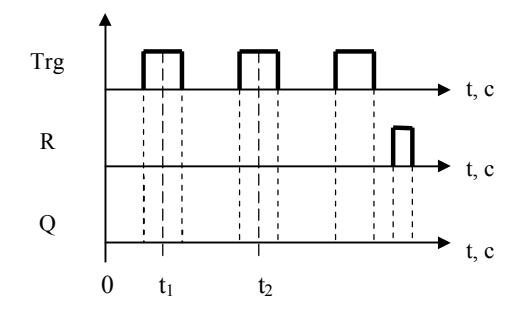

Рис. 14. Временная диаграмма функции Импульсное реле

7. Функция Интервальное реле времени - импульсный выход. Сформируйте схему управления, содержащую блок Интервальное реле времени - импульсный выход, вход и выход. Задайте  $\overline{T} = 15$  с. По результатам исследований достройте временную диаграмму блока (рис. 15) и определите состояние выхода в моменты времени t<sub>1</sub> и t<sub>2</sub>.

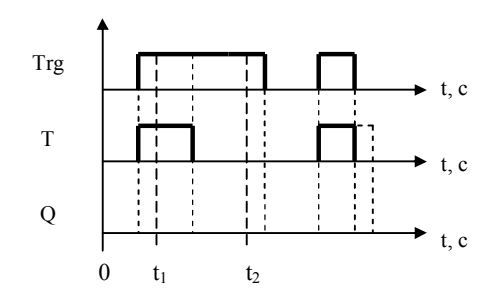

Рис. 15. Временная диаграмма функции Интервальное реле - импульсный выход

8. Функция **Интервальное реле времени, запускаемое фронтом**. Сформируйте схему управления, содержащую блок **Интервальное реле времени, запускаемое фронтом**, вход и выход. Задайте Т = 15 с. По результатам исследований достройте временную диаграмму блока (рис. 16) и определите состояние выхода в моменты времени  $t_1$  и  $t_2$ .

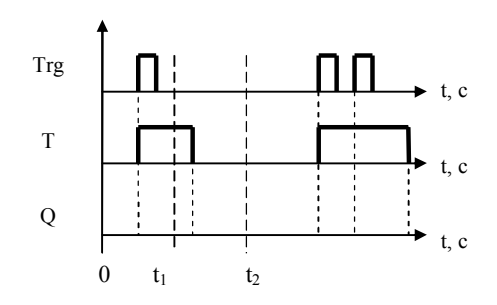

Рис. 16. Временная диаграмма функции Интервальное реле времени, запускаемое фронтом

9. Функция **Реверсивный счетчик**. Сформируйте схему управления, содержащую блок **Реверсивный счетчик**, входы (R – сбрасывающий, Cnt – для счета импульсов) и выход. Установите прямое направление счета ( $Dir = 0$ ) и пороговое значение счета 5 (Par = 5). По результатам исследований достройте временную диаграмму блока (рис. 17) и определите состояние выхода в моменты времени  $t_1$ ,  $t_2$  и  $t_3$ .

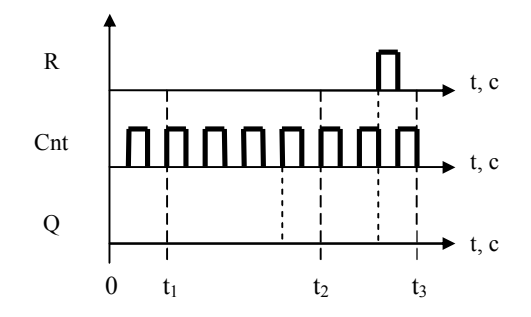

Рис. 17. Временная диаграмма функции Реверсивный счетчик

10. Функция **Генератор симметричных тактовых импульсов**. Сформируйте схему управления, содержащую блок **Генератор симметричных тактовых импульсов**, вход и выход. Установите время импульса и время паузы  $T = 10$  с и проследите за функционированием блока. По результатам исследований достройте временную диаграмму блока (рис. 18).

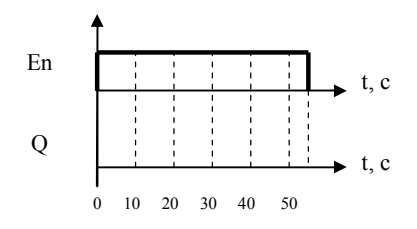

Рис. 18. Временная диаграмма функции Генератор симметричных тактовых импульсов

11. Функция **Асинхронный генератор импульсов**. Сформируйте схему управления, содержащую блок **Асинхронный генератор импульсов**, входы (En – для подачи питания, Inv – для инвертирования сигнала) и выход. Установите время импульса  $T_H = 15$  с и время паузы  $T_L = 7$  с. При этом на инвертирующий вход питание не подавать. Проследите за функционированием блока. Подайте питание на инвертирующий вход и проследите за работой схемы. По результатам исследований достройте временную диаграмму блока (рис. 19).

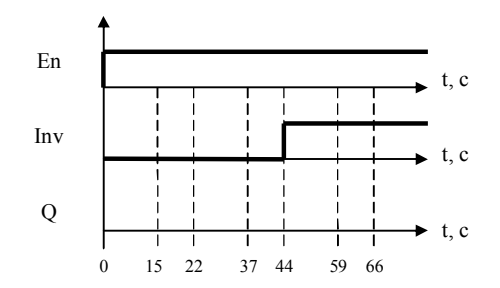

Рис. 19. Временная диаграмма функции Асинхронный генератор импульсов

12. Функция Лвухфункциональный переключатель. Сформируйте схему управления, содержащую блок Двухфункциональный переключатель, вход и выход. Установите время  $T_H$ = 20 с (время, по истечении которого свет выключается) и время  $T_L = 2c$  (время, которое устанавливает функцию постоянного горения). Проследите за функционированием блока. По результатам исследований достройте временную диаграмму блока (рис. 20).

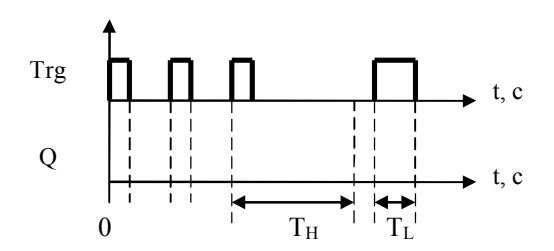

Рис. 20. Временная диаграмма функции Двухфункциональный переключатель

13. Функция Тексты сообщений. Сформируйте схему управления, содержащую вход, соединенные с ним три блока Тексты сообщений и три выхода. В каждом блоке Тексты сообщений наберите произвольный текст и установите произвольный приоритет. Проследите за функционированием схемы при активации входа. Отметьте сообщение, выводимое поверх других, и его приоритет. Просмотрите остальные сообщения.

Часть II. Программирование моноблочного контроллера **LOGO! 230RCL.** 

Задание. Изучите технологический процесс приготовления печенья. Пользуясь методикой программирования моноблочных контроллеров серии LOGO!, реализуйте схему управления процессом приготовления печенья (рис.6). Проведите анализ функционирования схемы в соответствии с предложенной последовательностью.

1. После ввода программы установите состояния входов контроллера в соответствии с табл. 11.

### Таблина 11

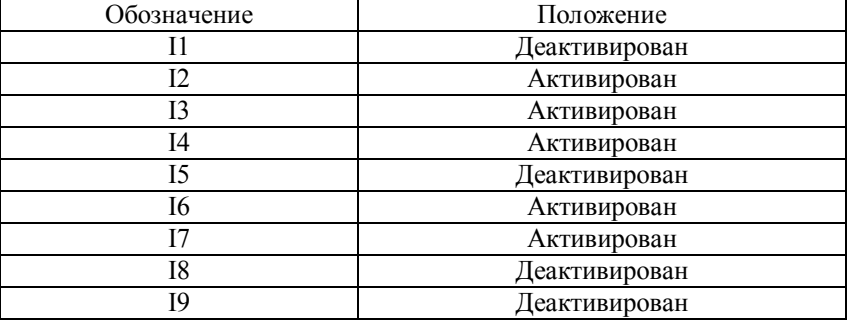

#### Состояние входов

2. Перейдите в режим выполнения программы и осуществите пуск процесса (активируйте и деактивируйте вход I1). При этом должен активироваться выход Q1: «Работа», «Электродвигатель привода мешалки в баке теста», «Электродвигатель привода валков в баке теста» и «Электродвигатель привода транспортеpa».

3. Активируйте вход 15, имитирующий наличие теста на транспортере. Проследите за активацией выхода Q2 «Электродвигатель привода поперечного ножа», затем ОЗ «Электродвигатель привода поршня в баке глазури» и их дальнейшей работой.

4. Активацией и деактивацией входа I8 сымитируйте сигнал весов о наполнении пакета печеньем и проследите за активацией выхода Q4 «Электродвигатель привода ножа для запайки пакета с печеньем» и Q5 «Электродвигатель привода толкателя для удаления пакета с печеньем». Деактивируйте вход 18. Повторите операцию еще 9 раз и проследите сигнал о заполнении коробки (10 пакетов) на выходе Q6. Снимите сигнал о выработке партии: активируйте и деактивируйте вход I9.

5. Сымитируйте аварийный останов процесса, вызванный отсутствием теста. Деактивируйте вход I4 «Датчик верхнего уровня теста в баке» и проследите за подачей теста в бак - выход Q7 активирован, трубопровод открыт. Деактивируйте вход I3 «Дат-

чик нижнего уровня теста в баке». При этом должны деактивироваться все выходы, кроме Q7, что свидетельствует об останове процесса. Активируйте вход ІЗ и проследите за запуском процесса. Активируйте вход I4 и проследите за закрытием трубопровода подачи теста (О7 деактивируется). Аналогично выполните аварийный останов, вызванный отсутствием глазури (входы 17 и 16, выход Q8).

6. Остановите процесс (деактивируйте и активируйте вход I2). Проследите, чтобы все выходы деактивировались.

7. Сделайте выводы о функционировании схемы управления. При необходимости внесите корректировку.

### Меры безопасности

- 1. Запрещается заходить внутрь щитов без разрешения преполавателя.
- 2. При возникновении неисправностей пригласить преподаватепя

#### Контрольные вопросы

- 1. Модели контроллера LOGO!
- 2. Основные функции языка программирования контроллера.
- 1. Основные разделы пакета LOGO!Soft Comfort.
- 2. Базовые функции языка LOGO!
- 3. Специальные функции языка LOGO!

#### Содержание отчета

- 1. Наименование лабораторной работы.
- 2. Цель лабораторной работы.
- 3. Таблицы и диаграммы.
- 4. Выводы по функционированию блоков.
- 5. Схема организации лабораторного стенда.
- 6. Схема технологического процесса производства печенья.
- 7. Программа в функциях языка программирования.
- 8. Выводы по функционированию схемы управления.
- 9. Выводы по лабораторной работе.

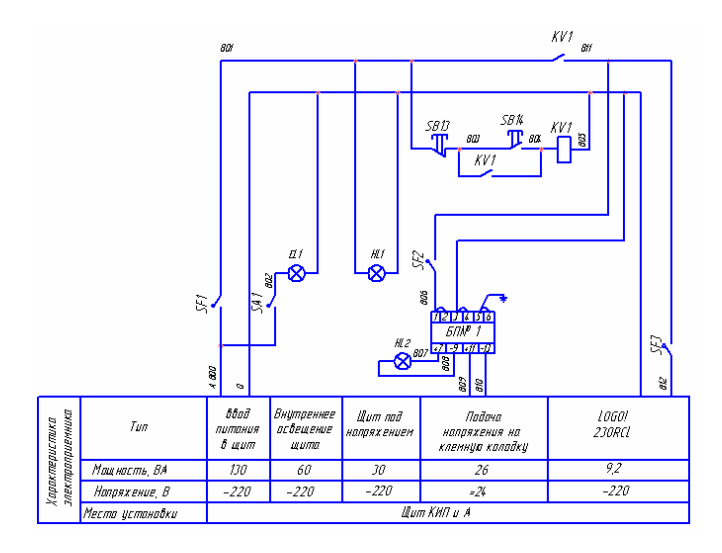

### Схема электрическая принципиальная

Рис. П1.1. Схема электропитания средств КИП и А

# Таблица П1.1

# Спецификация

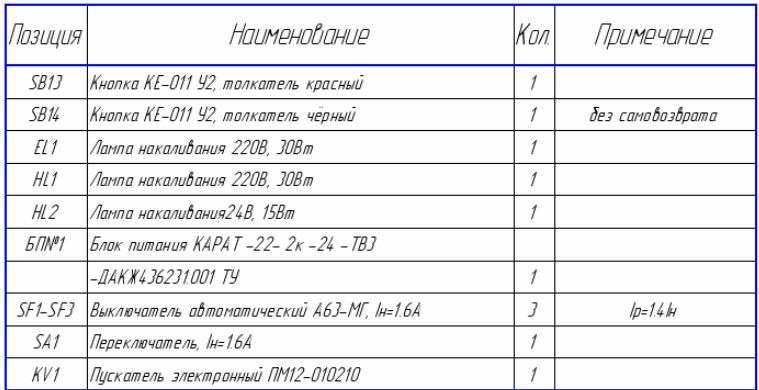

## Приложение 2

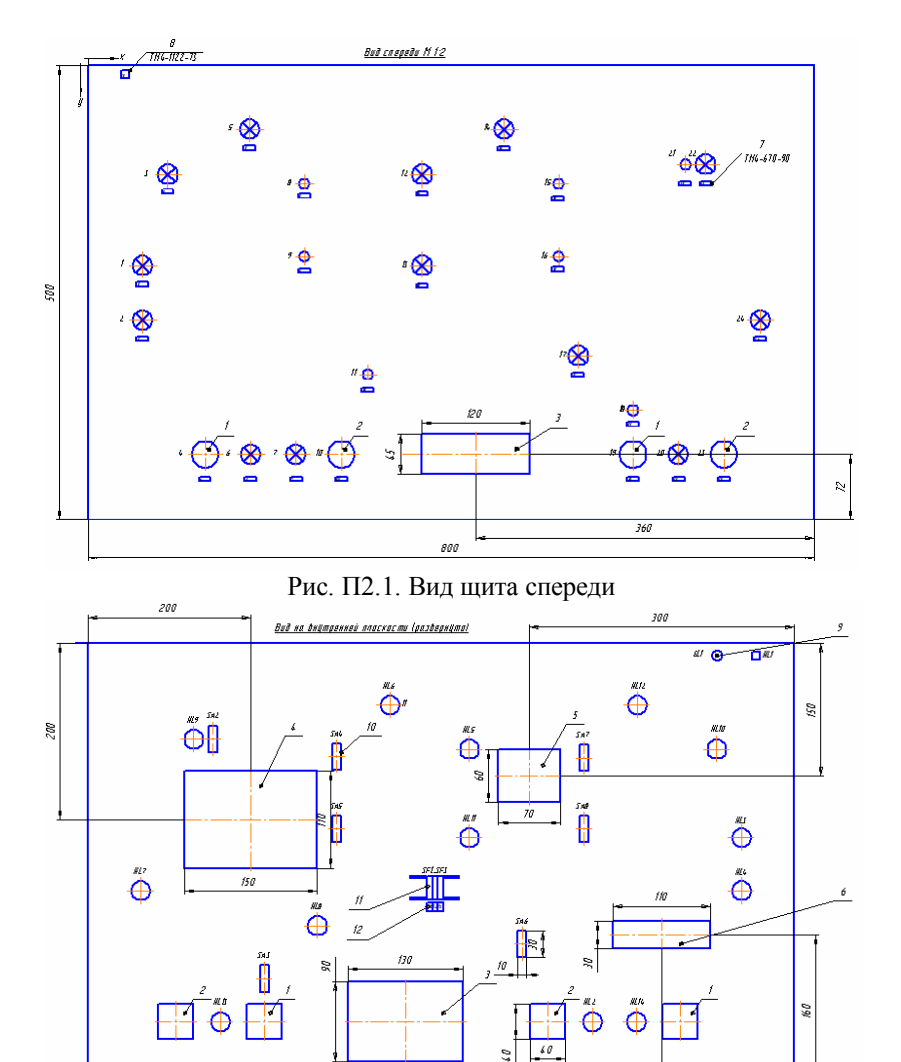

Общие виды щита

Рис. П2.2. Вид на внутренней плоскости щита

 $150$ 

# Таблица П2.1

# Координатная разметка щита

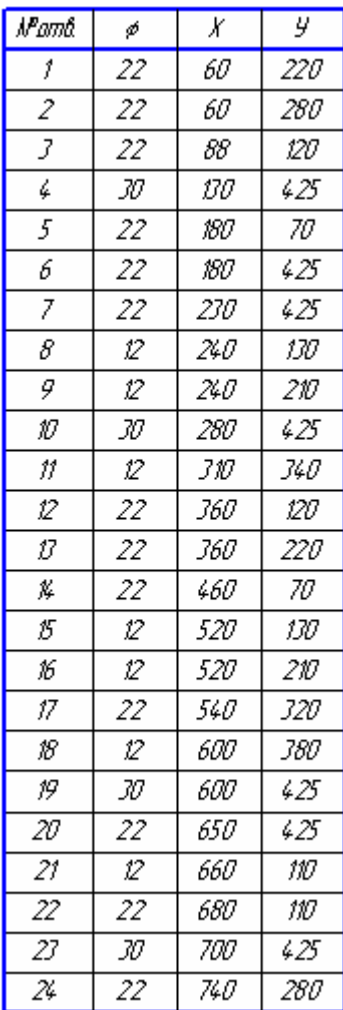

# Таблица П2.2

# Надписи на табло и в рамках

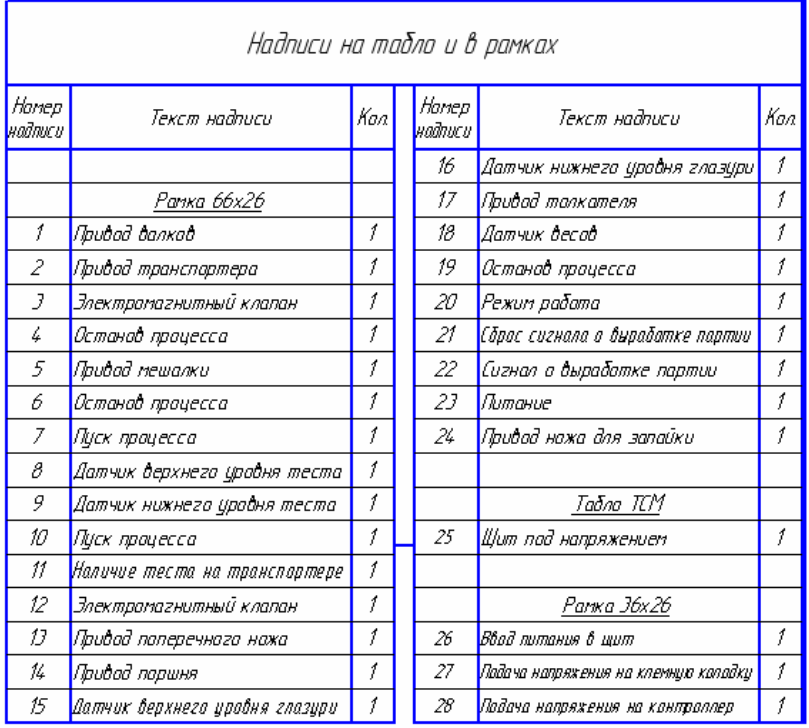

# Таблица П2.3

## Спецификация

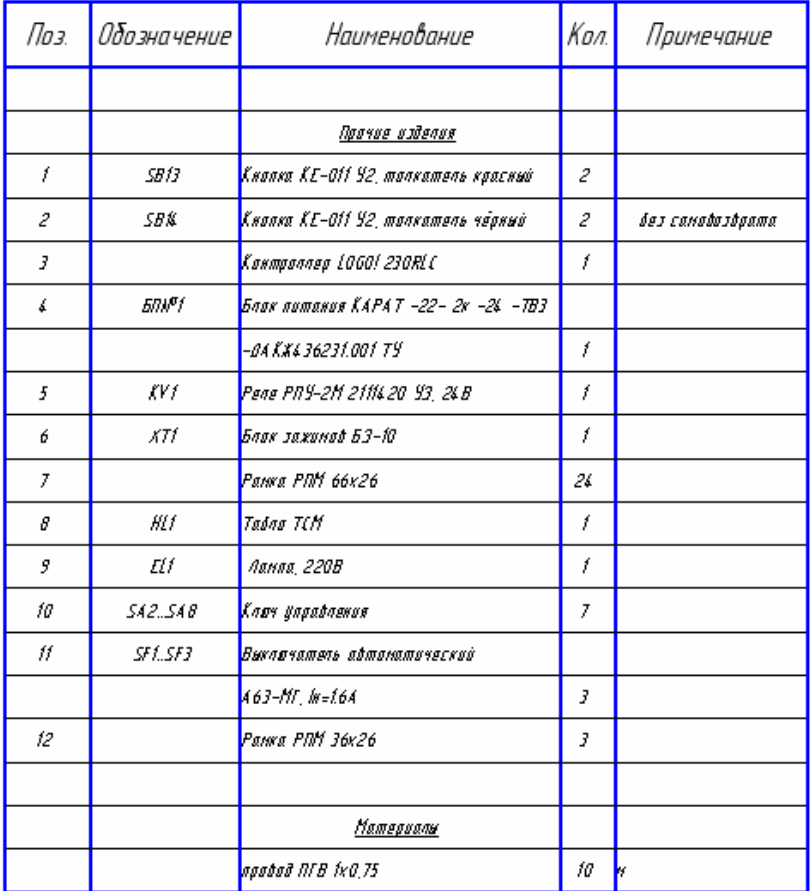

### Приложение 3

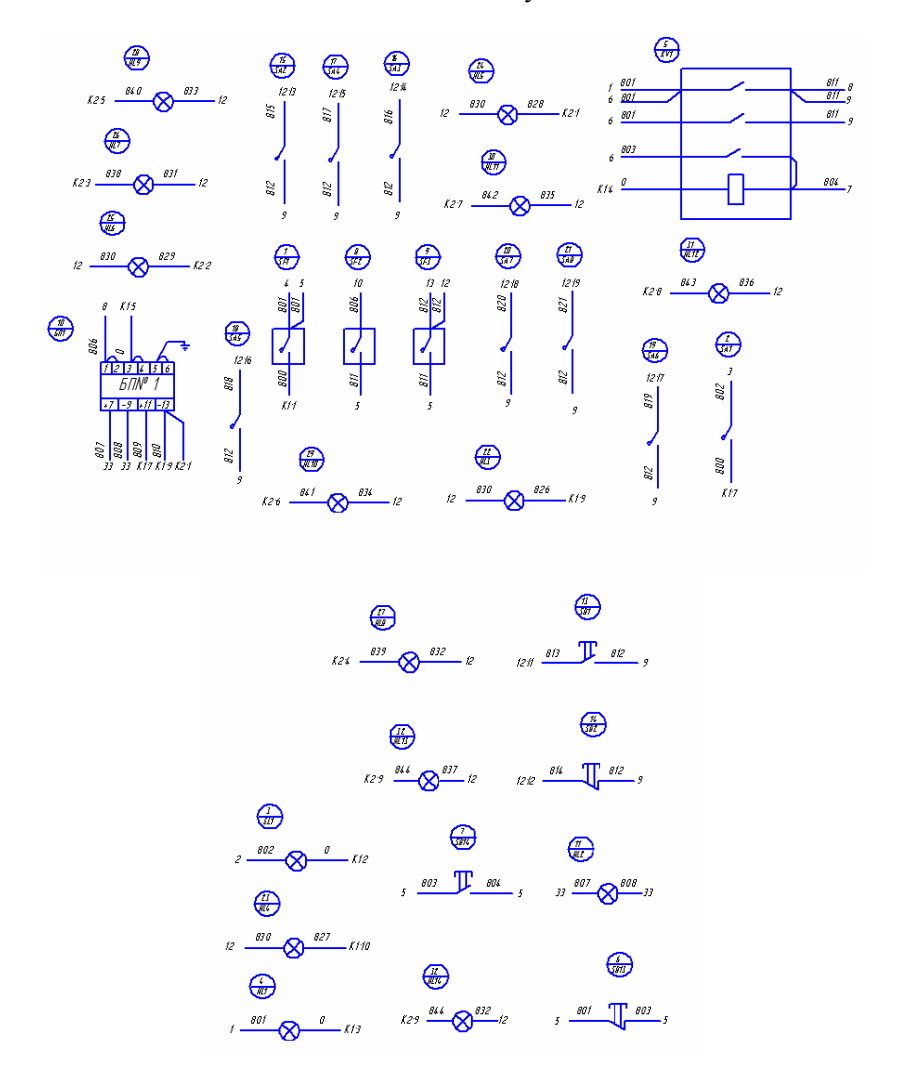

#### Схема монтажно-коммутационная

Рис. П3.1. Схема монтажно-коммутационная

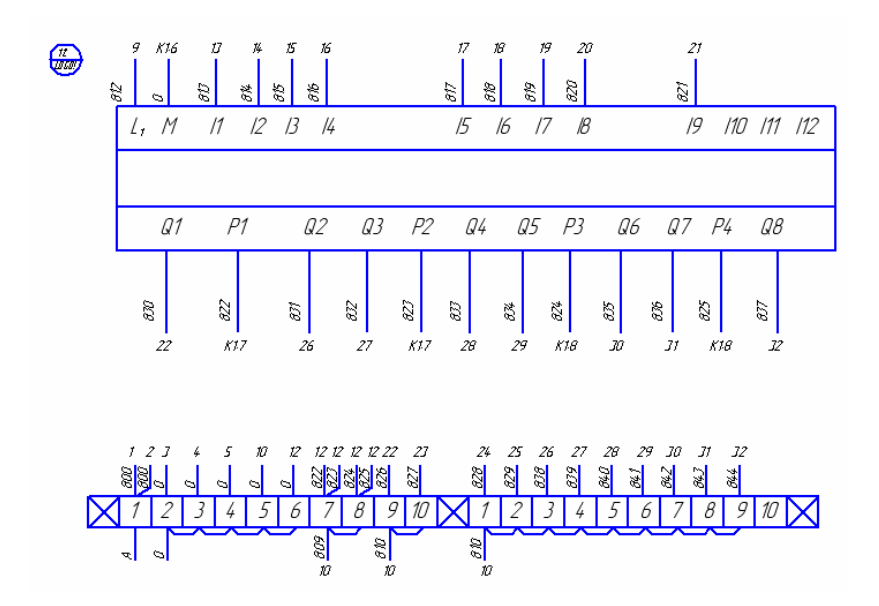

Рис. П3.1. Схема монтажно-коммутационная (продолжение)

# **СОДЕРЖАНИЕ**

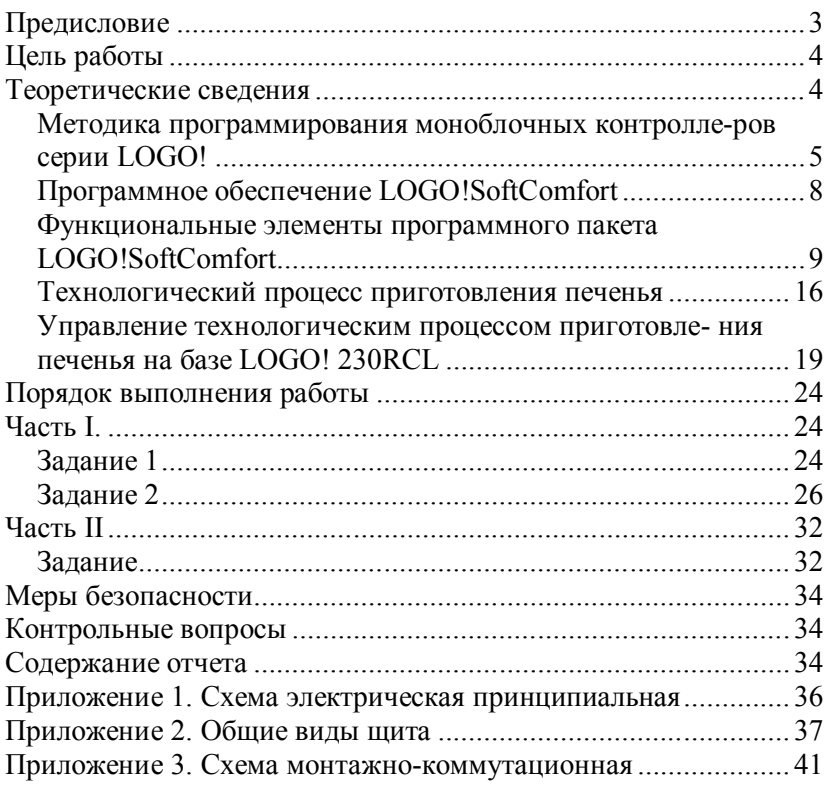

#### МЕТОДИЧЕСКИЕ УКАЗАНИЯ

### ПРОГРАММИРОВАНИЕ МОНОБЛОЧНЫХ КОНТРОЛЛЕРОВ СЕРИИ LOGO!

Методические указания для студентов, обучающихся по специальности 220301 «Автоматизация технологических процессов и производств», всех форм обучения

### *Составители:* **Котляров** Роман Витальевич **Ямпольский** Андрей Александрович

Зав. редакцией *И.Н. Журина* Редактор *Н.В. Шишкина* Технический редактор *Т.В. Васильева* Художественный редактор *Л.П. Токарева*

ЛР № 020524 от 02.06.97 Подписано в печать \_\_\_\_\_\_\_\_. Формат  $60x84^{1/16}$ Бумага типографская. Гарнитура Times Уч.-изд.л. 5. Тираж \_\_\_ экз. Заказ №

Оригинал-макет изготовлен в редакционно-издательском отделе Кемеровского технологического института пищевой промышленности 650056, г. Кемерово, б-р Строителей, 47

ПЛД № 44-09 от 10.10.99

Отпечатано в лаборатории множительной техники Кемеровского технологического института пищевой промышленности 650010, г. Кемерово, ул. Красноармейская, 52